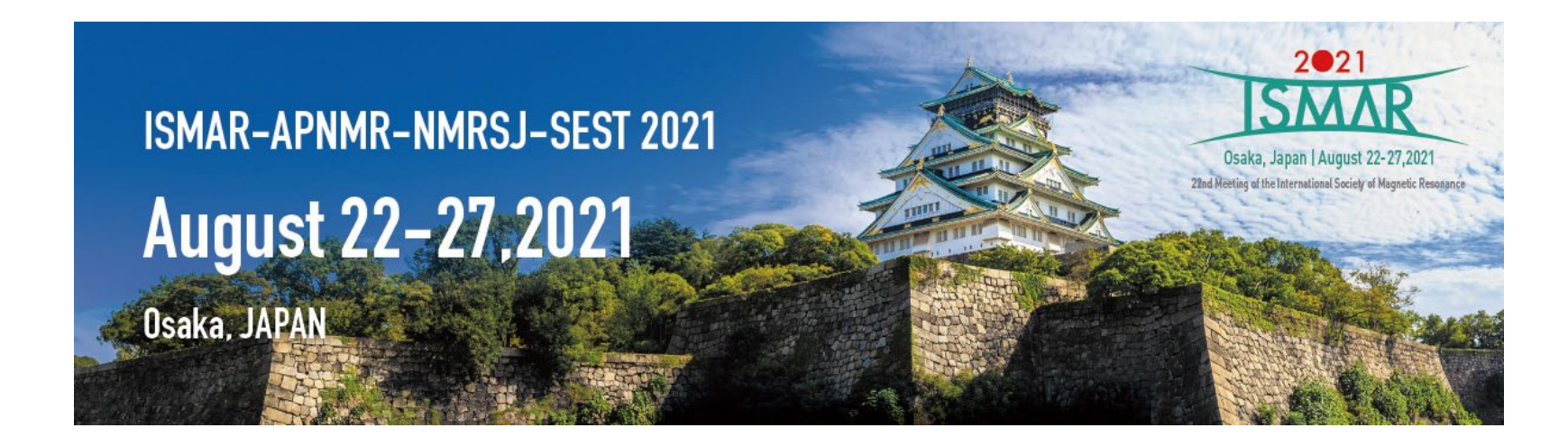

# **Instructions for Presenters & Chairs**

#### **- 60th Annual Meeting of the Nuclear Magnetic Resonance Society of Japan (NMRSJ 2021) -**

- P.2 Outline: from Preparation to Session day
- P.3 For presenters : Preparation of Presentation slides
- P.4 Zoom Preparation before the session day
- P.9 Presentation & Discussion on Zoom Session day
- P.15 Remarkable points & Contact information

### **Outline : from Preparation to Session day**

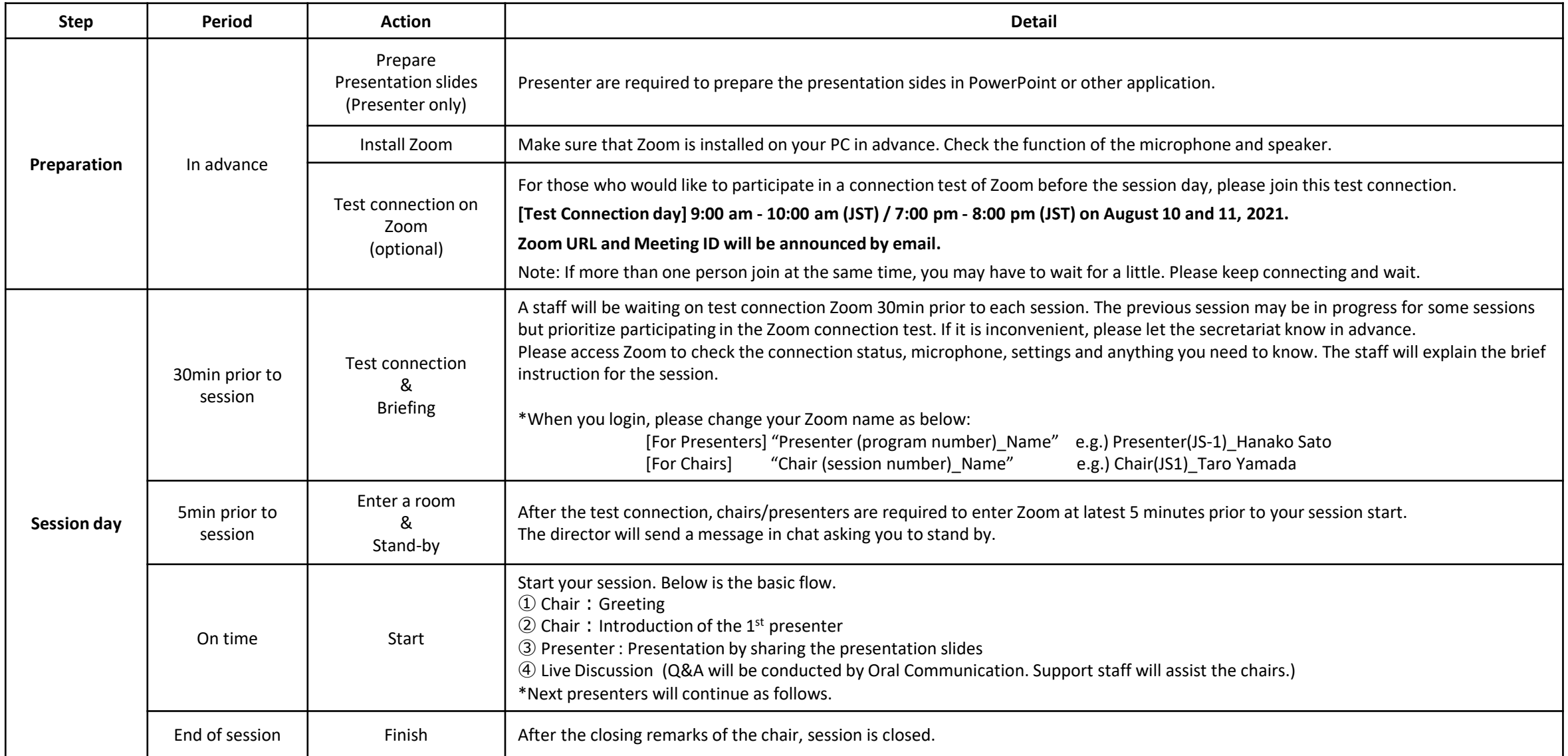

#### **For presenters : Preparation of Presentation slides**

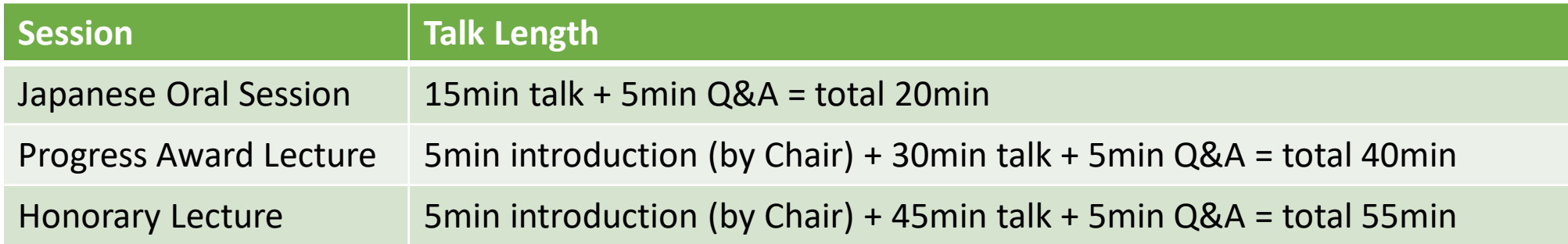

- Widescreen format, using the 16:9 aspect ratio to utilize the full screen
- No restriction on the number of slides, as far as you keep the length specified above.
- Show presentation title, your affiliation and name on the first slide. We recommend inserting your photo on the first page as well.
- Use standard font which is originally installed by OS in order to avoid garbled characters.
- Conflict of interest (COI) should be presented ahead of the presentation.
- The bell will ring at the following timings during and after the presentation. Please proceed with the presentation and Q&A on time.
	- $\checkmark$  2 minutes before the end of the talk
	- $\checkmark$  End of the talk
	- $\checkmark$  End of Q&A

We are going to use Zoom Meeting for during session time.

This support document provides step-by-step instructions for presenters and chairs on how to use Zoom.

Please read this carefully in advance and be prepared.

1. Please make sure of your internet connection environment first. We recommend using a wired LAN.

- 2. Find a quiet place as much as possible.
- 3. Make sure your PC has a camera, speaker and microphone.
- 4. Use earphones with microphones or headset microphones.
- 5. Close all unnecessary applications before joining.

## **Preparation① Install Zoom**

If this is first time for you to use Zoom, please install Zoom in your PC.

Go [https://zoom.us/download#client\\_4meeting](https://zoom.us/download#client_4meeting)

Click "Download".

Zoom will be automatically operated from the next log-in time.

Note: Please avoid using smart devise when you make presentation.

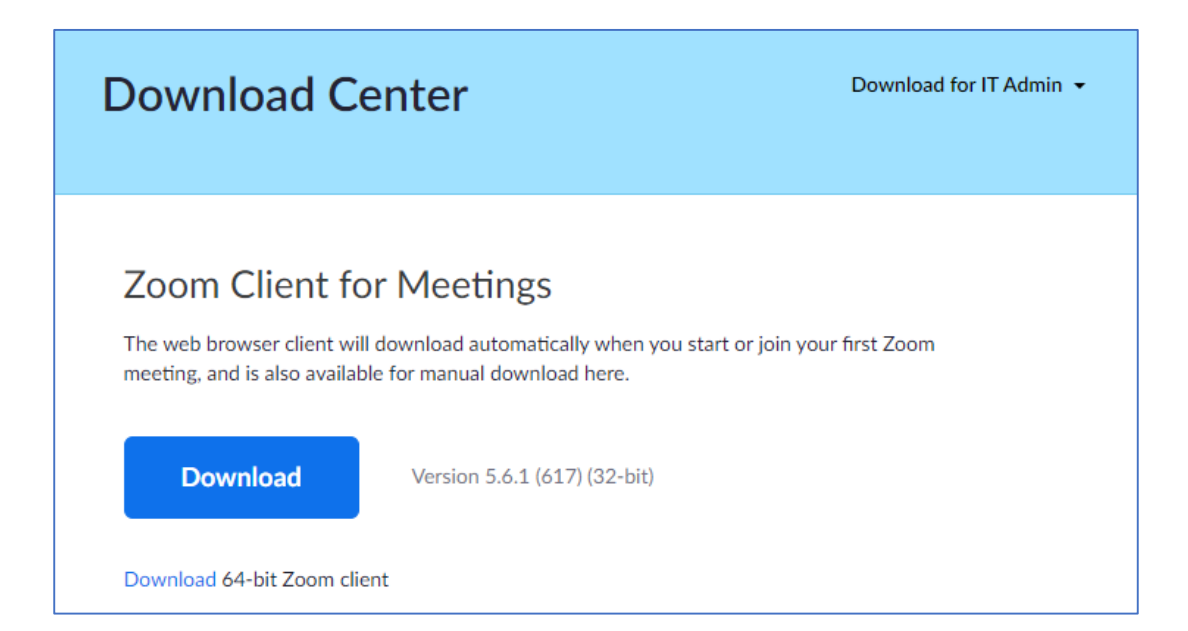

## **Preparation② Setting1**

Please sign in Zoom in advance and make necessary setting.

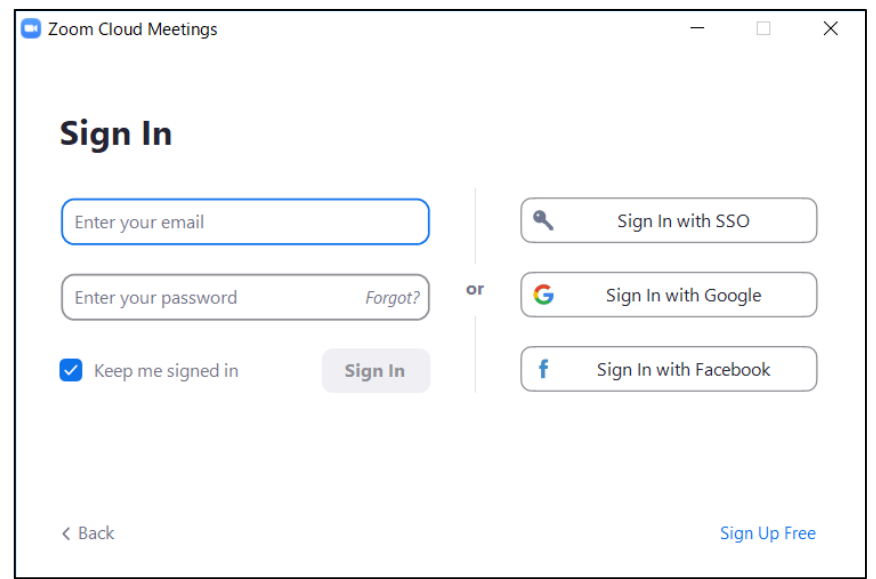

#### 1) Sign in Zoom. 2) Click Setting where shown below at the right-side upper corner.

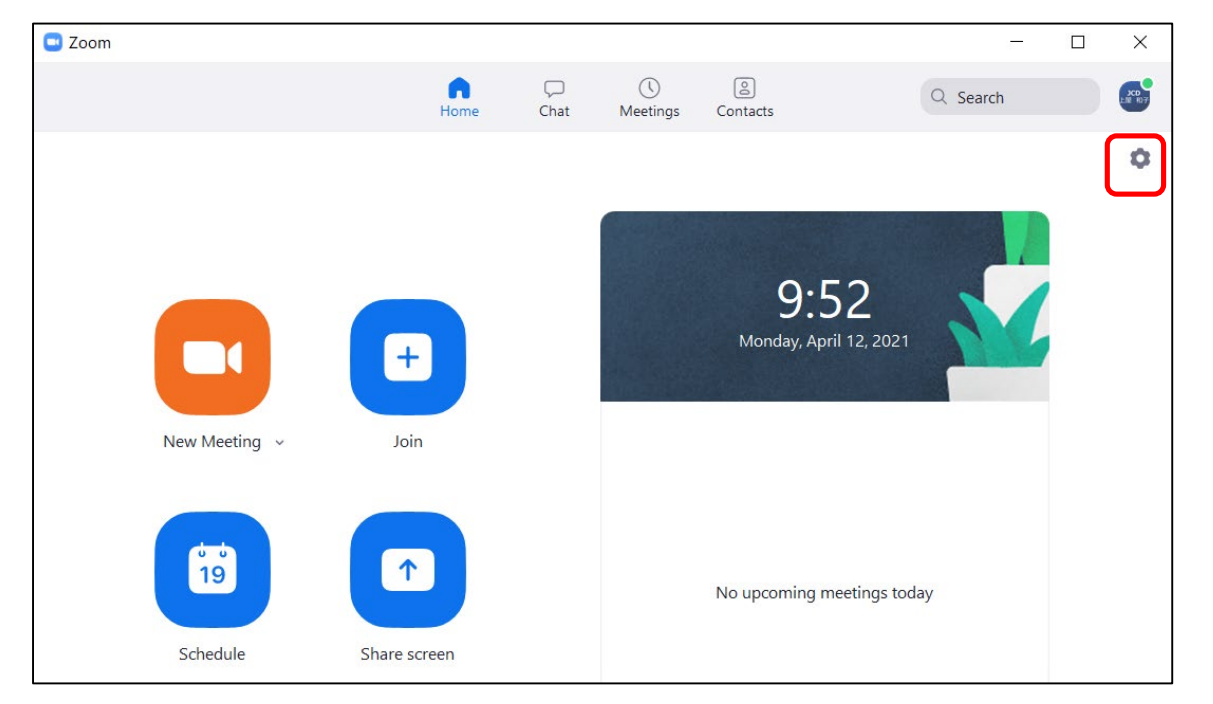

# **Preparation③ Setting2**

#### 3) Click "Video", then check the details as below.

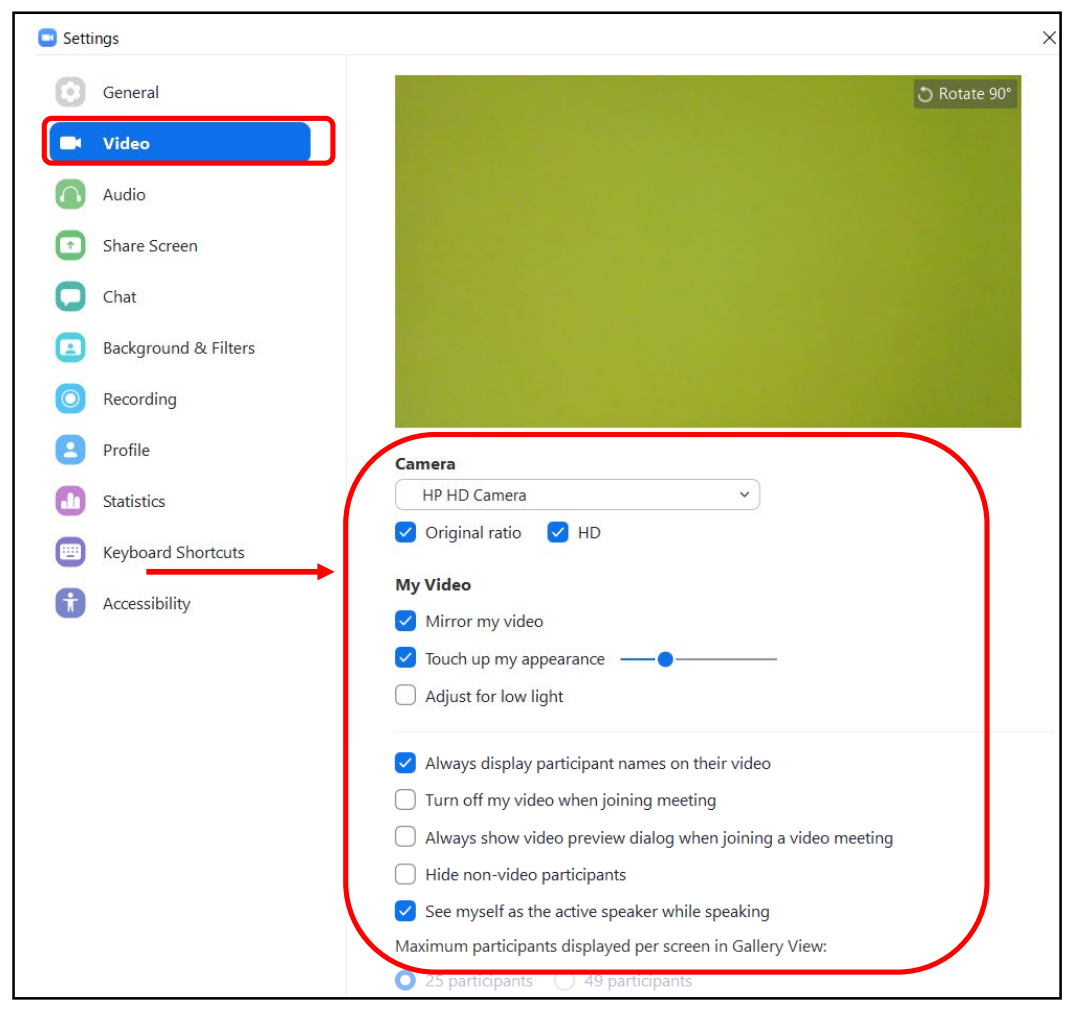

4) Click "Audio" and test your speaker and microphone. Check the details as below.

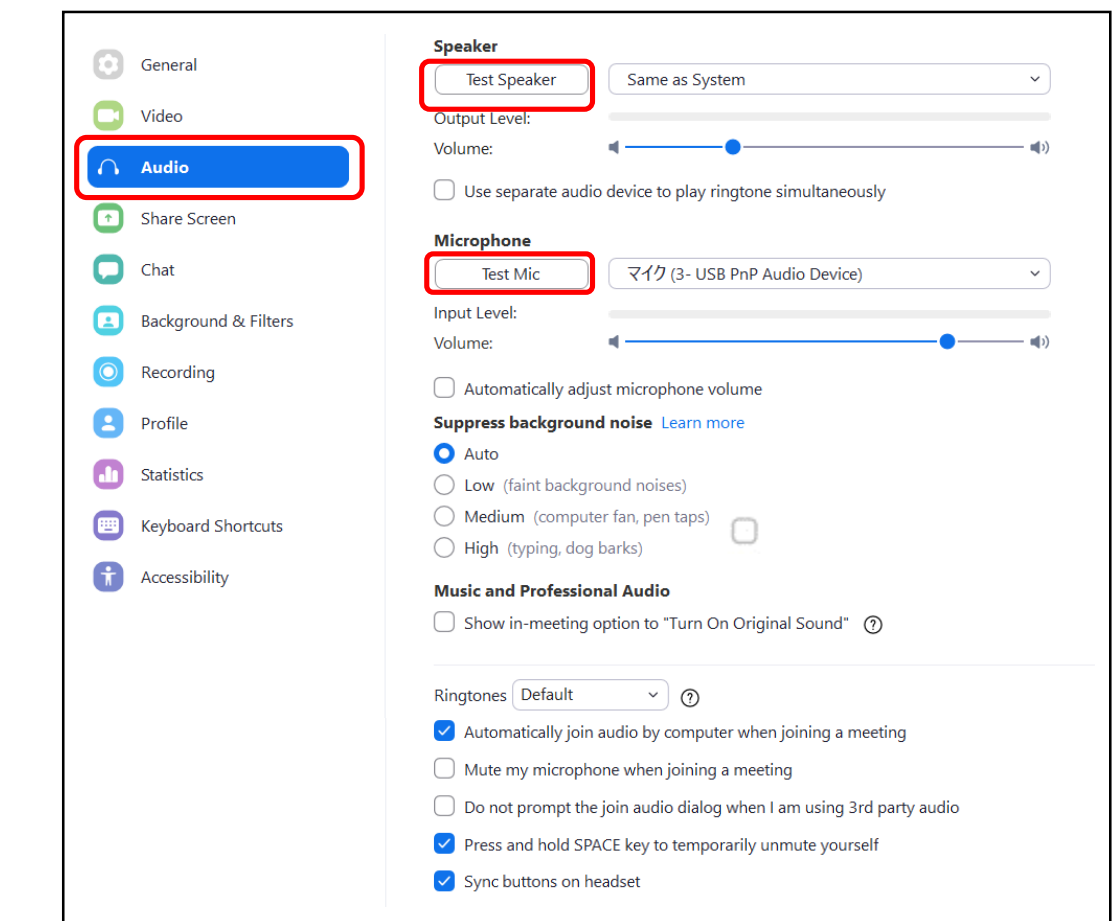

NOTE: Please set the "Display resolution" of the PC to "Full HD (1920 x 1080)".

## **Preparation④ Test connection \*optional**

For those who would like to participate in a connection test of Zoom before the session day, please join this test connection. (This URL is different from the one for the session day.)

#### **【Test connection date】 9:00 am - 10:00 am (JST) / 7:00 pm - 8:00 pm (JST) on August 10 and 11, 2021. \*Zoom URL and Meeting ID will be announced a week earlier.**

Available Language: English or Japanese

Reservation is not required. You may join anytime you wish.

A director will be on standby to assist you. Please understand that in case there are some persons joined at the same timing, you may have to wait for a while.

Also, you can try self-check option on Zoom (Please note that there's no conference staff). <https://zoom.us/test>

#### **Presentation & Discussion on Zoom - Session day**

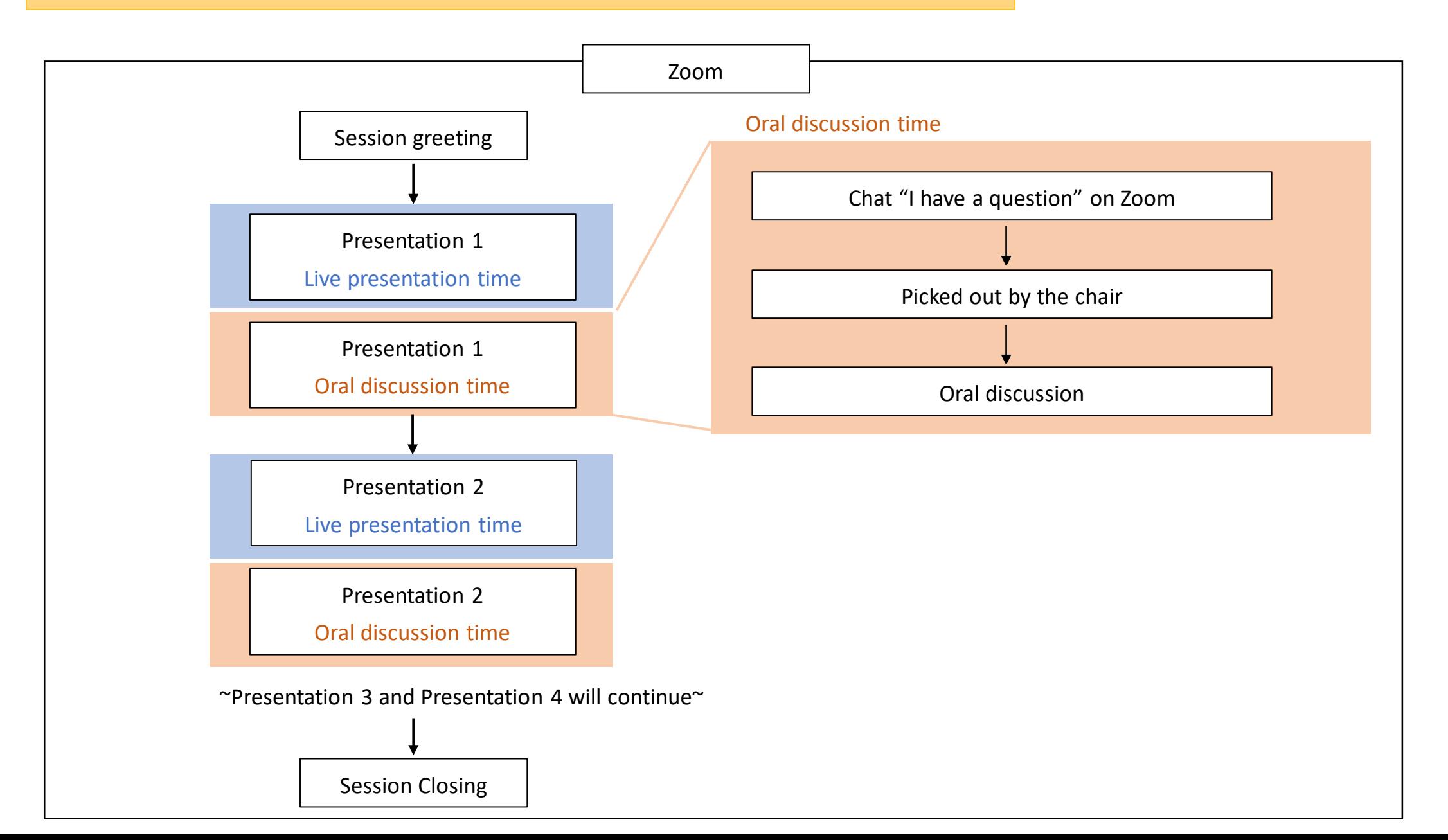

#### **Session day① Session briefing (30min prior to the session)**

- 1. Go to the briefing Zoom link of your session room 30min before the session starts. The previous session may be in progress for some sessions but prioritize participating in the Zoom connection test. If it is inconvenient, please let the secretariat know in advance. A staff will be waiting on test connection Zoom. The Zoom URL and passcode will be sent to the presenters/chairs by August 20 (Fri).
- 2. Check the connection status, microphone, settings, and anything you need to know.
- 3. The staff will explain the brief instruction for the session.
- 4. After the briefing, move to the session room (Zoom link) by clicking on each Zoom link at latest 5min prior to your session start. This Zoom URL is different from the one for briefing and will be notified by August 20 (Fri.).

\*When you login, please change your Zoom name as below: [For Presenters] "Presenter (program number)\_Name" e.g.) Presenter(JS-1)\_Hanako Sato [For Chairs] "Chair (session number)\_Name" e.g.) Chair(JS1)\_Taro Yamada

### **Session Day② How to set microphone and video (5min prior to the session)**

Please turn the microphone and video on and off by yourself.

About 5min before the session starts, the director will send a message in chat asking you to stand by.

For chairs, please turn on the video by clicking "Video" button at the bottom left.

When the director send a chat asking chairs to start the session, please set microphone on and start the session. The presenter should turn on the microphone and video only when he/she speaks.

\*While presentation, chairs need to turn off the microphone.

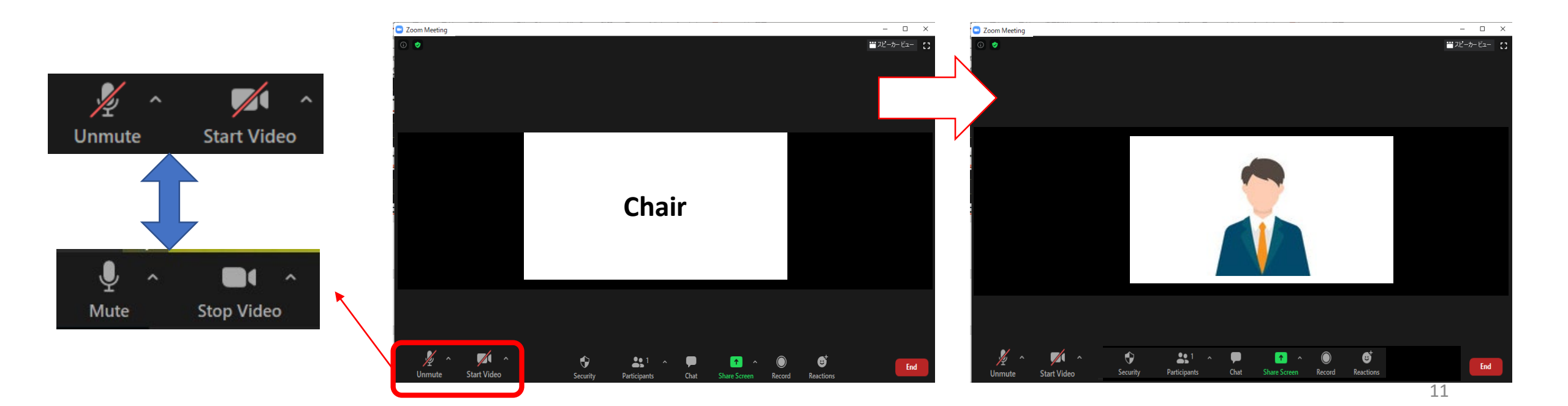

**Session Day③ Basic flow of the session**

① Chair:Greeting

(2) Chair: Introduction of the presenter

③ Presenter : Presentation by sharing the presentation slides

④ Live Discussion Q&A will be conducted by oral communication. (Support staff will assist the chairs.)

⑤ Chair : Closing remarks

※Chair and Presenter are required to set microphone "OFF", when he/she is not talking. **EXA For Chairs: If the presenter not showed up to the session, please remain his/her presentation** time as break time, and proceed the session as scheduled.  $12$ 

## **Session Day④ For presenters:How to Share Presentation Slide**

#### 1. Please click "Share Screen" button.

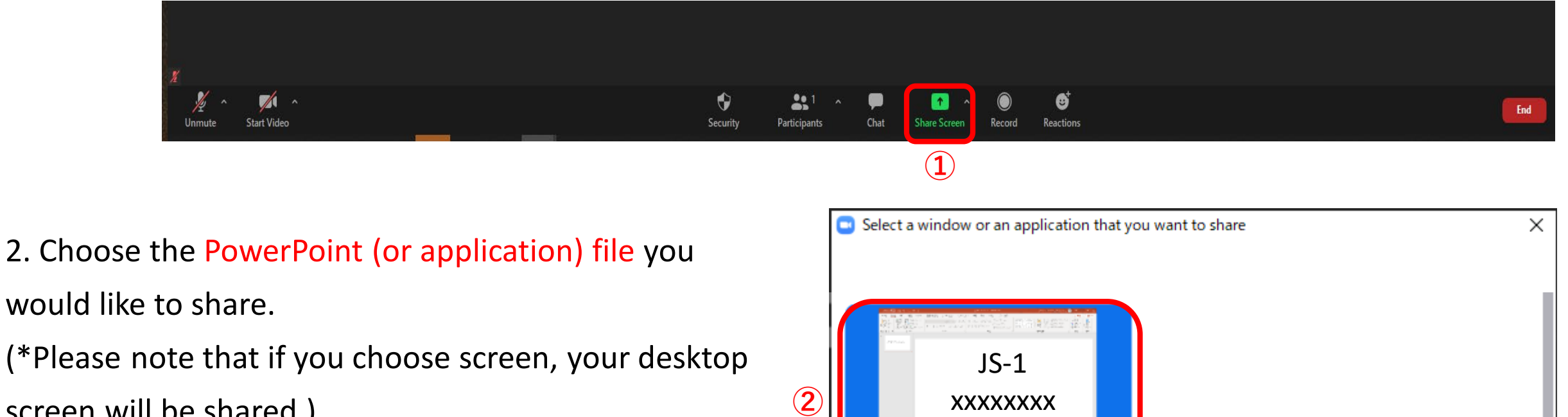

 $\triangledown$  Share sound  $\triangledown$  **Optimize for video clip**  $\cdot$  **4** 

プレゼンテーション1 - PowerPoint

screen will be shared.)

- 3. Check the "Share sound" checkbox if needed.
- 4. Click the "Share" button.

**Share** 

### **Session Day⑤ Discussion on Zoom (during the session)**

The attendees who would like to make question, should chat "I have a question".

While discussion, chair need to check the "Chat" at the bottom of window during session.

The chair should pick the attendee's name and allow him/her to talk. Then, the attendee will unmute the

microphone, and make questions to the presenter. The content of chat can be viewed by all participants.

e.g.: [chair] We have a question from Dr. A about \*\*\*, Dr. Smith, …

[presenter] About \*\*\* , …

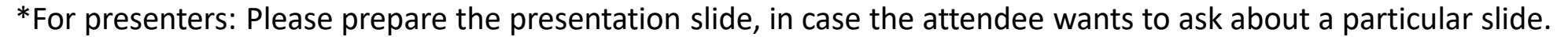

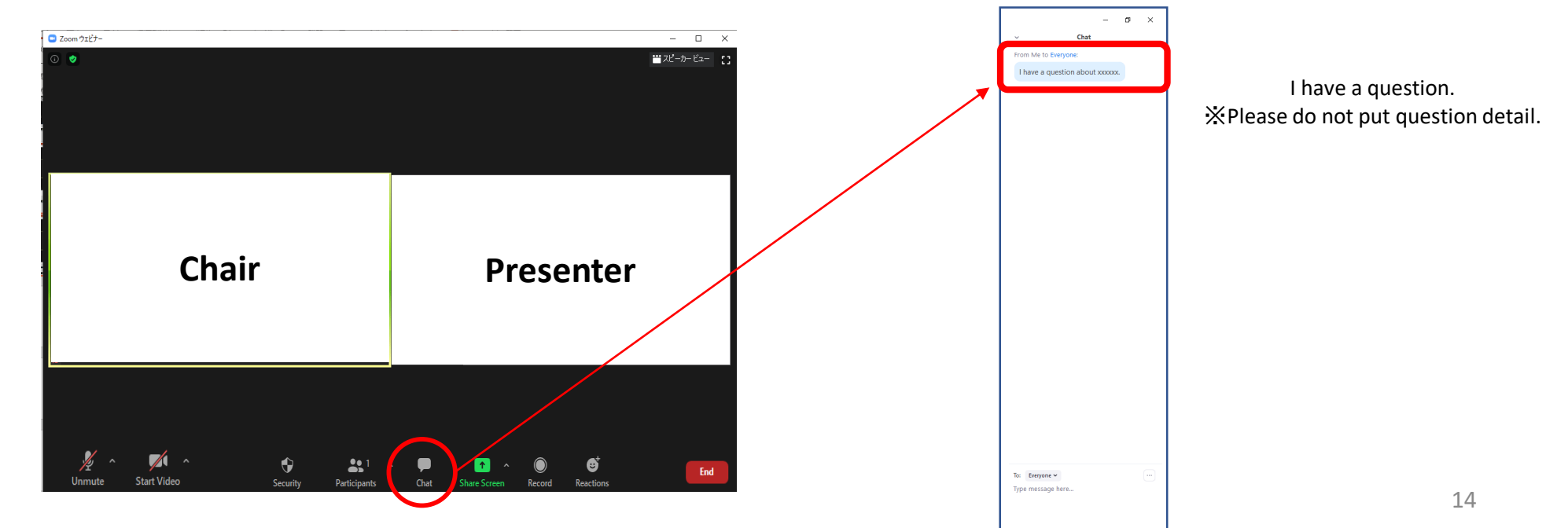

#### **Remarkable points & Contact information**

#### **① Microphone ON / OFF**

The chair and presenter will put the microphone ON/OFF by themselves, but depends on the situation, operator may forcibly switch the microphone.

#### **② Presentation time keep**

Presenters should keep their presentation time. There is no time-keeping clock display on the Zoom screen to show the remaining time, so the bell will ring at the following timings during and after the presentation.

✓ 2 minutes before the end of the talk ✓ End of the talk ✓ End of Q&A

#### **③ In case of network trouble of chairs/presenters**

**Chair :** Please contact the support staff by chat. The staff will check with the organizer and act on your behalf. **Presenter :** If the problem does not improve after waiting for a while, please switch to the next presenter.

#### **Contact information**

ISMAR-APNMR-NMRSJ-SEST 2021 Secretariat

Secretariat: [ismar-apnmr2021@jtbcom.co.jp](mailto:ismar-apnmr2021@jtbcom.co.jp)

Program office: [ismar-apnmr2021-p@jtbcom.co.jp](mailto:ismar-apnmr2021-p@jtbcom.co.jp)